### **Подключение роутера ASUS RT-AC52U к компьютеру**

Для подключения роутера ASUS RT-AC52U к Вашему Ноутбуку либо Персональному компьютеру (ПК) Вам необходимо подключить кабель, который Вам провел провайдер, к WAN порту роутер, а кабель, который шел в комплекте с роутером, один конец подключаем в один из четырех LAN портов, а другой конец подключите к Вашему ноутбуку либо ПК. И да, не забудьте подключить кабель питания.

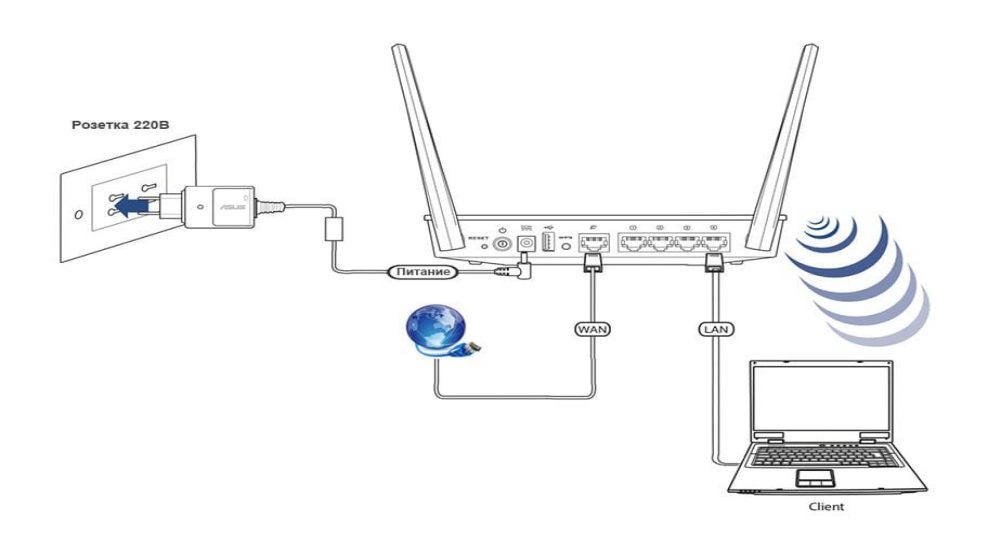

#### **Авторизация роутера ASUS RT-AC52U**

Для того чтобы попасть WEB-интерфейс роутера Вам нужно открыть любой браузер и в адресную строку внести адрес роутера: router.asus.com или 192.168.1.1 и нажать кнопку "Enter" на Вашей клавиатуре. Сброс настроек роутера производится путем нажатия и удержания кнопки Reset на задней панели роутера в течении 10 секунд.

Роутер запросит имя пользователя и пароль. По умолчанию на роутерах ASUS установлены:

Имя пользователя – **admin**

Пароль – **admin**

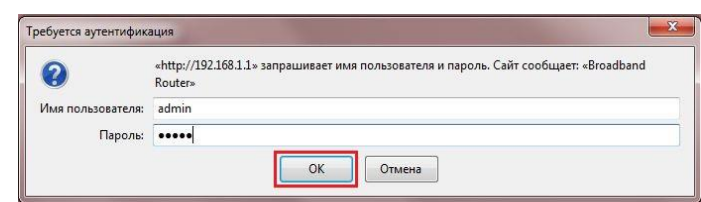

### **Настройка роутера ASUS RT-AC52U**

Теперь необходимо произвести настройки оборудования. Первым делом обезопасим беспроводную сеть, установив пароль на Wi-fi. Затем Вам необходимо будет узнать какой тип подключения используется для входа в интернет, это PPPOE или Динамическое подключение. Для начала поменяем язык Web-интерфейса на Русский. Для этого переходим в правый верхний угол интерфейса и нажимаем по "English" и выберем "Русский"

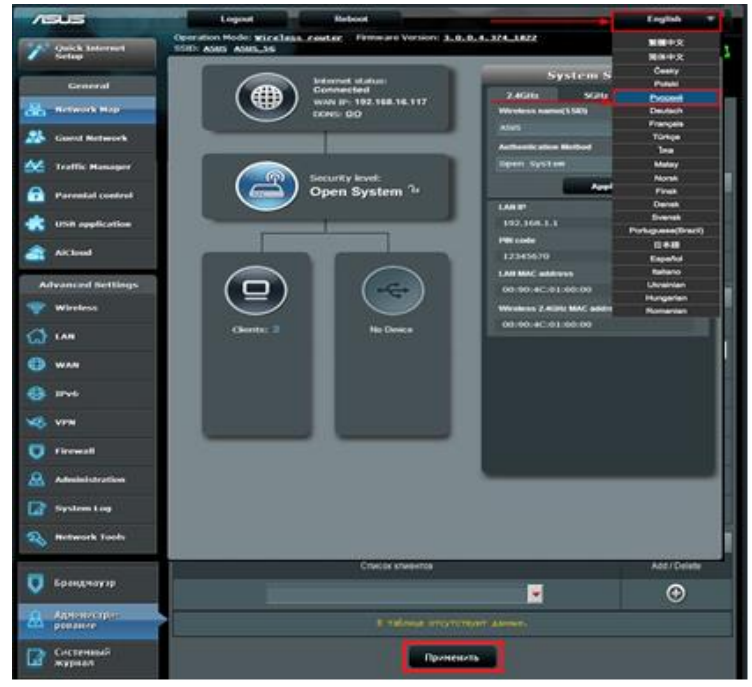

В целях безопасности рекомендуется сменить заводской пароль. По умолчанию: Логин admin, пароль admin. В интерфейсе роутера необходимо зайти во вкладку «Администрирование», далее Система. В поле «Новый пароль» введите новый пароль, в поле «Повторно введите новый пароль» введите новый пароль ещё раз. Ниже будет кнопка применить.

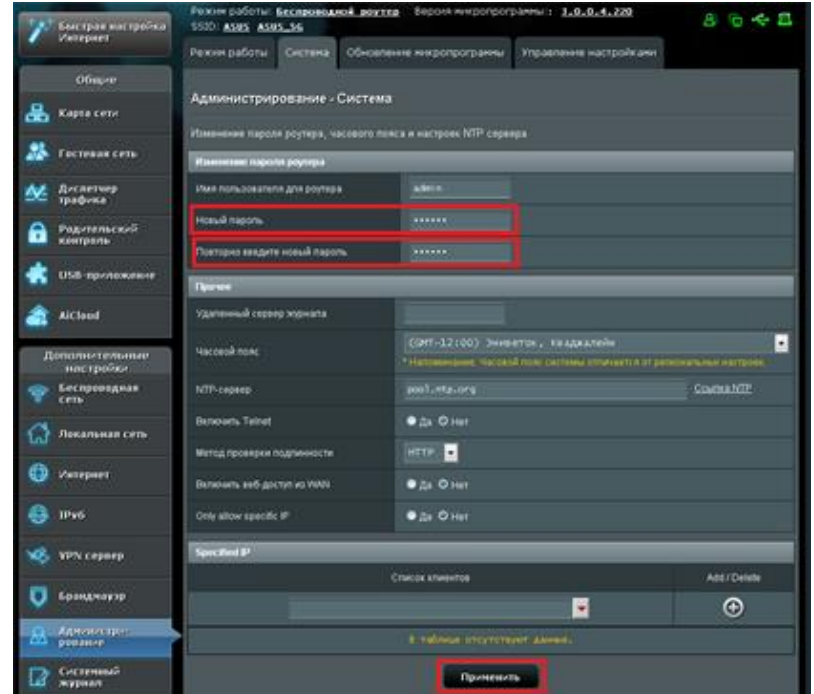

## **Настройка пароля на Wi-fi**

Роутер ASUS RT-AC52U является двухдиапазонный, это означает, что роутер поддерживает 2 рабочие частоты беспроводного соединения, это 2,4 ГГц и 5 ГГц. 5 ГГц позволяет добиться более высокой пропускной способности, но обладает меньшей дальностью действия чем 2,4 ГГц, 2,4 ГГц более подвержена помехам. 5 ГГц поддерживается далеко не всеми устройствами.

- 1. Переходим на Web-интерфейсе в меню во вкладку **Беспроводная сеть**.
- 2. Переходим в графу **Частотный диапазон** выбираем 2,4GHz.

3. В графе **SSID** придумать и указать имя Вашей беспроводной сети, данное имя в дальнейшем будет светиться, когда Вы будите подключаться к сети.

4. **Ширина канала** – 20/40 MHz.

5. Теперь необходимо установить пароль на беспроводную сеть. Для этого выбираем **Метод проверки подлинности** - WPA2-Personal.

6. В поле **Предварительный ключ WPA** вводим пароль. После жмем **Применить**. (данный пароль будет в дальнейшем использоваться для подключения к сети Wi-fi 2,4GHz)

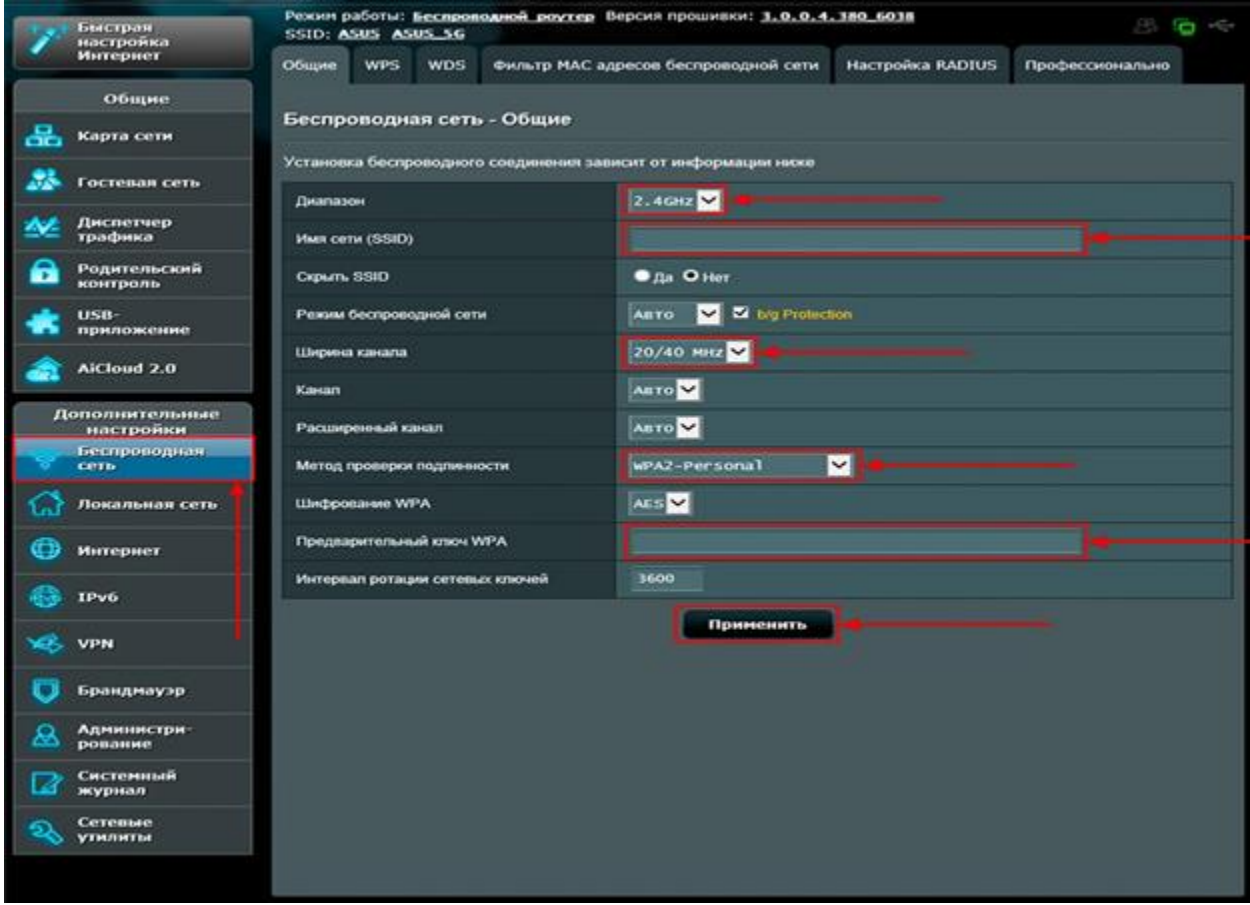

7. Переходим в графу **Частотный диапазон** выбираем 5GHz.

8. В графе **SSID** придумать и указать имя Вашей беспроводной сети, данное имя в дальнейшем будет отображаться, когда Вы будете подключаться к сети 5GHz.

9. **Ширина канала** - 20/40/80 MHz.

10. Теперь необходимо установить пароль на беспроводную сеть. Для этого выбираем **Метод проверки подлинности** - WPA2-Personal.

11. В поле **Предварительный ключ WPA** вводим пароль. После жмем **Применить**. (данный пароль будет в дальнейшем использоваться для подключения к сети Wi-fi 5GHz)

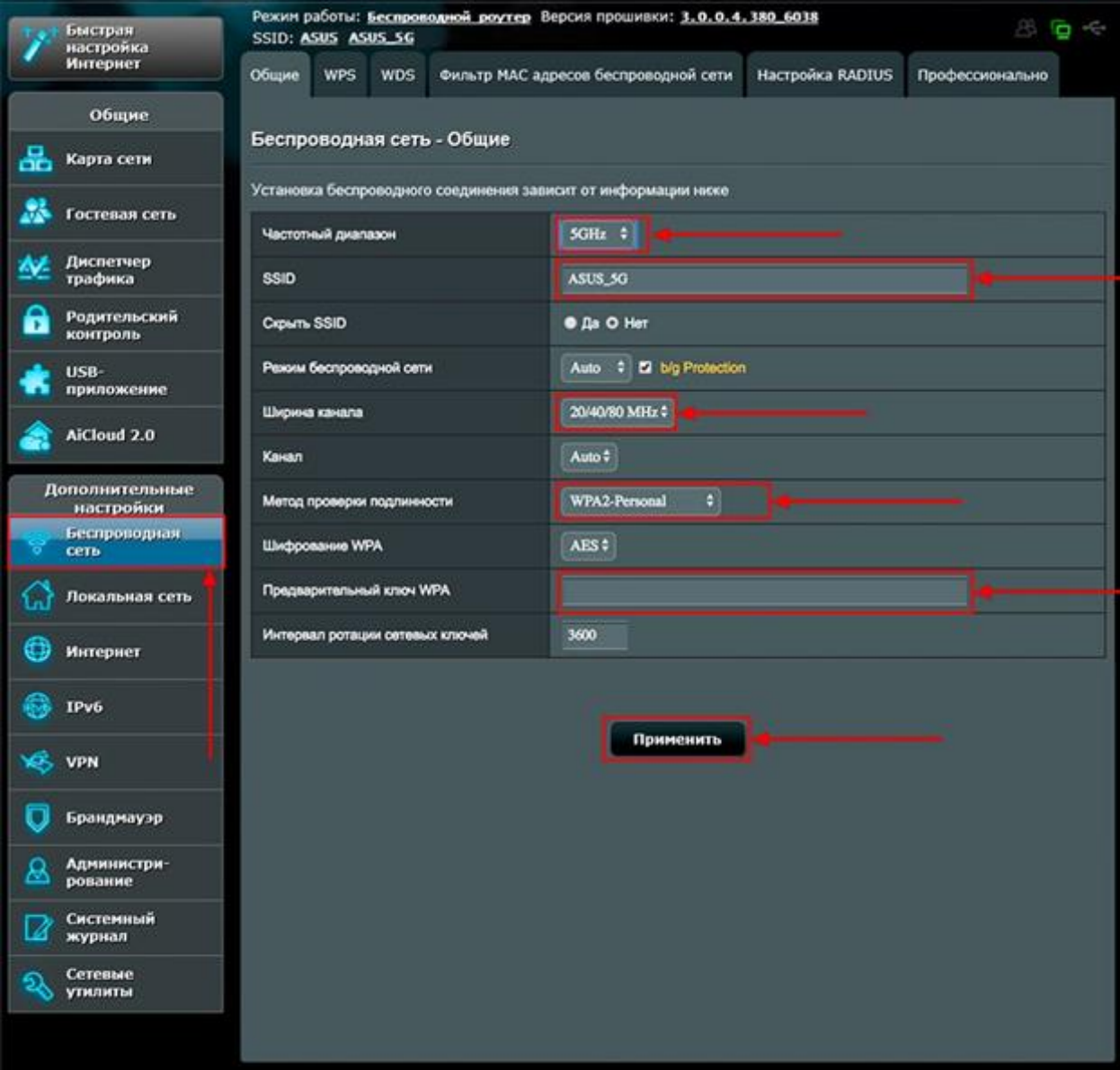

# **Настройка PPPoE**

- 1. Переходим в меню во вкладку **Интернет**.
- 2. В **Тип WAN-подключения** выбираем PPPOE.

# 3. **Получить IP-адрес WAN автоматически** и **Подключаться к DNS-серверу**

**автоматически** выбираем Да.

4. Ниже необходимо указать **Имя пользователя** и **Пароль** от PPPoE аккаунта. Все вышеперечисленные данные Вам предоставляет провайдер.

5. После того, как Вы внесли все необходимые данные нажимаем кнопку **Применить**.

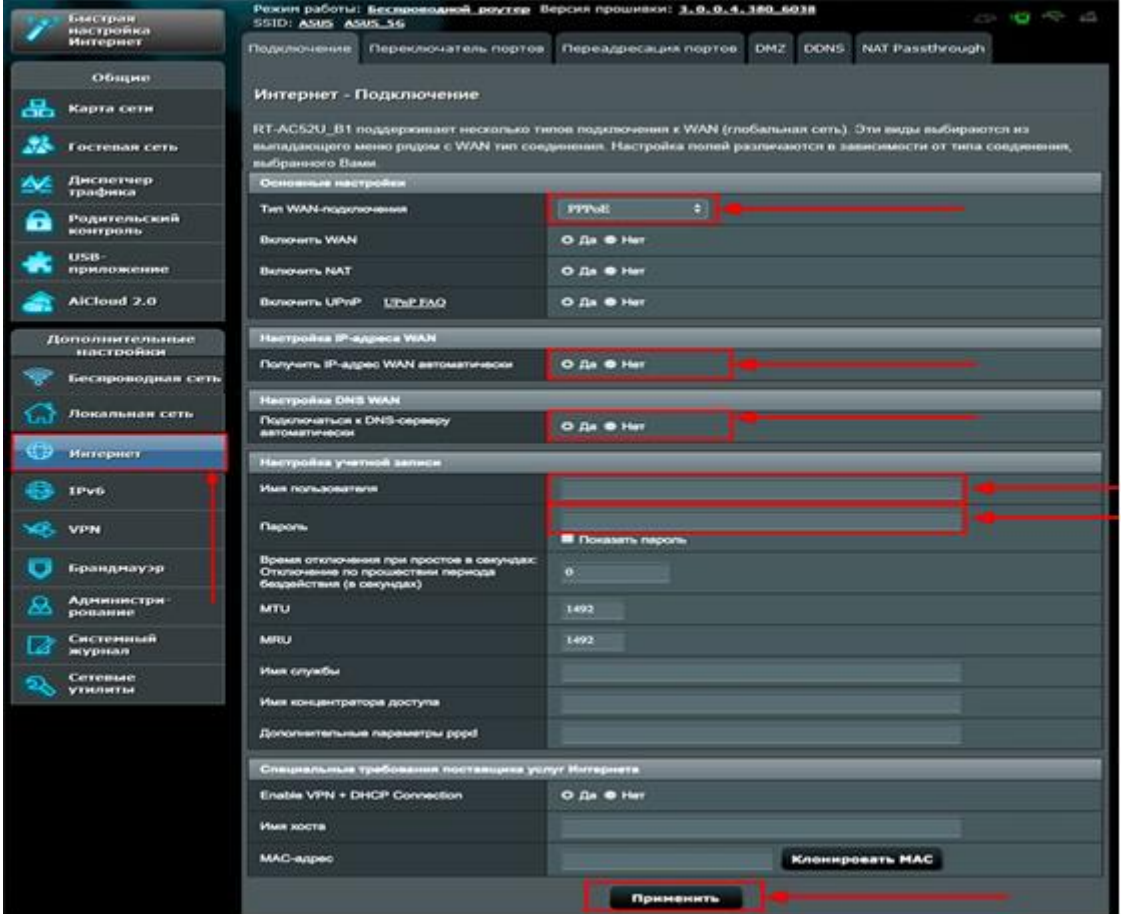

## **Автоматическое получение IP адреса (DHCP)**

- 1. **Тип WAN-подключения:** Динамический IP
- 2. Сохраняем настройки кнопкой **Применить**
- 3. При необходимости можно клонировать mac-адрес, нажав кнопку **«Клонировать MAC»**

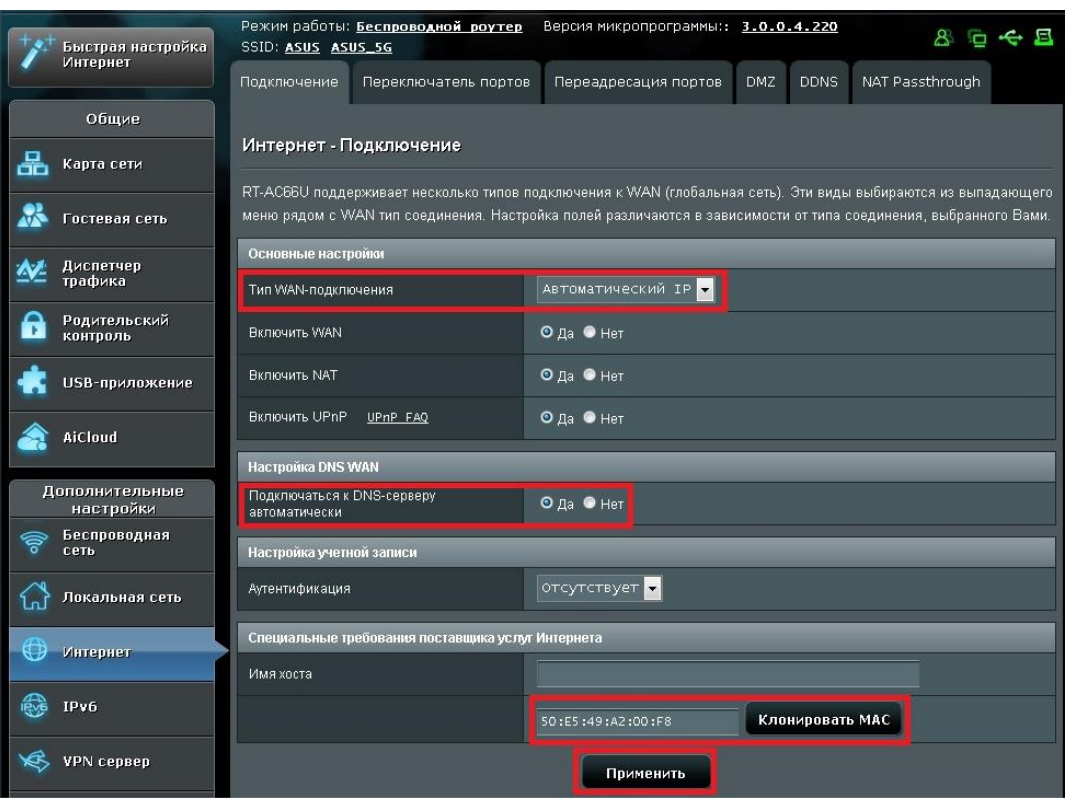

Для того чтобы ваш роутер получил доступ к интернету необходимо чтобы MAC адрес устройства (роутера) был внесен в базу данных. Для этого необходимо авторизоваться с помощью Вашего логина и пароля от личного кабинета на странице <http://login.ti.ru/> либо сообщить его сотрудникам технической поддержки

### **Сохранение/восстановление настроек роутера**

После проведения настройки, рекомендуется сохранить их, чтобы в случае возникновения проблем, можно было их восстановить. Для этого необходимо зайти во вкладку **Дополнительные настройки**, меню **Администрирование,** вкладка **Восстановить/Сохранить/Загрузить настройки**.

 Для сохранения текущих настроек роутера необходимо нажать кнопку **Сохранить**. Файл с настройками будет сохранен в указанное место на жёстком диске.

 Для восстановления настроек настроек из файла, необходимо нажать кнопку **Выберите файл**, указать путь к файлу с настройками, затем нажать кнопку **Отправить**.

Внимание! Нажатие кнопки «**Восстановить»** приведет к восстановлению заводских настроек.

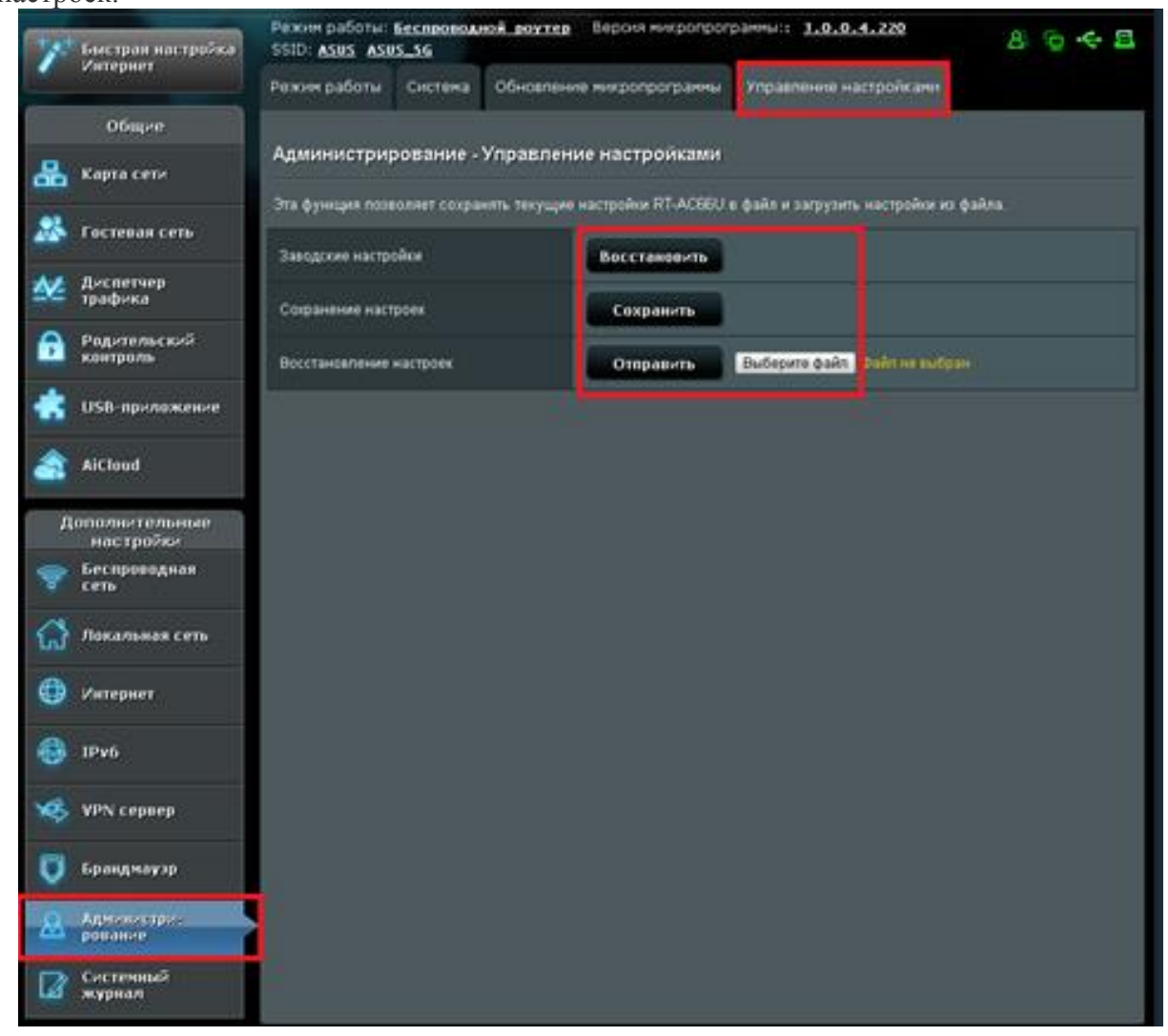